## Entering Time Online

Employees may now enter their time in an online timesheet through Self Service in PeopleSoft. The timesheet will be approved online by the employee's manager.

If submitted times need correction, the manager may request the employee to make corrections before approval. In this case, the manager may either "push back" or "deny" times. The employee will receive an e-mail alerting him or her of this situation, and the employee must make a correction to the rejected time and re-submit it.

## To enter time in Self Service:

Your timesheet is now online in Self Service. Once you have submitted the time, your manager will receive an e-mail so he or she can approve the time. When your submitted time has been approved, you will receive an e-mail confirmation that your time has been approved for payment.

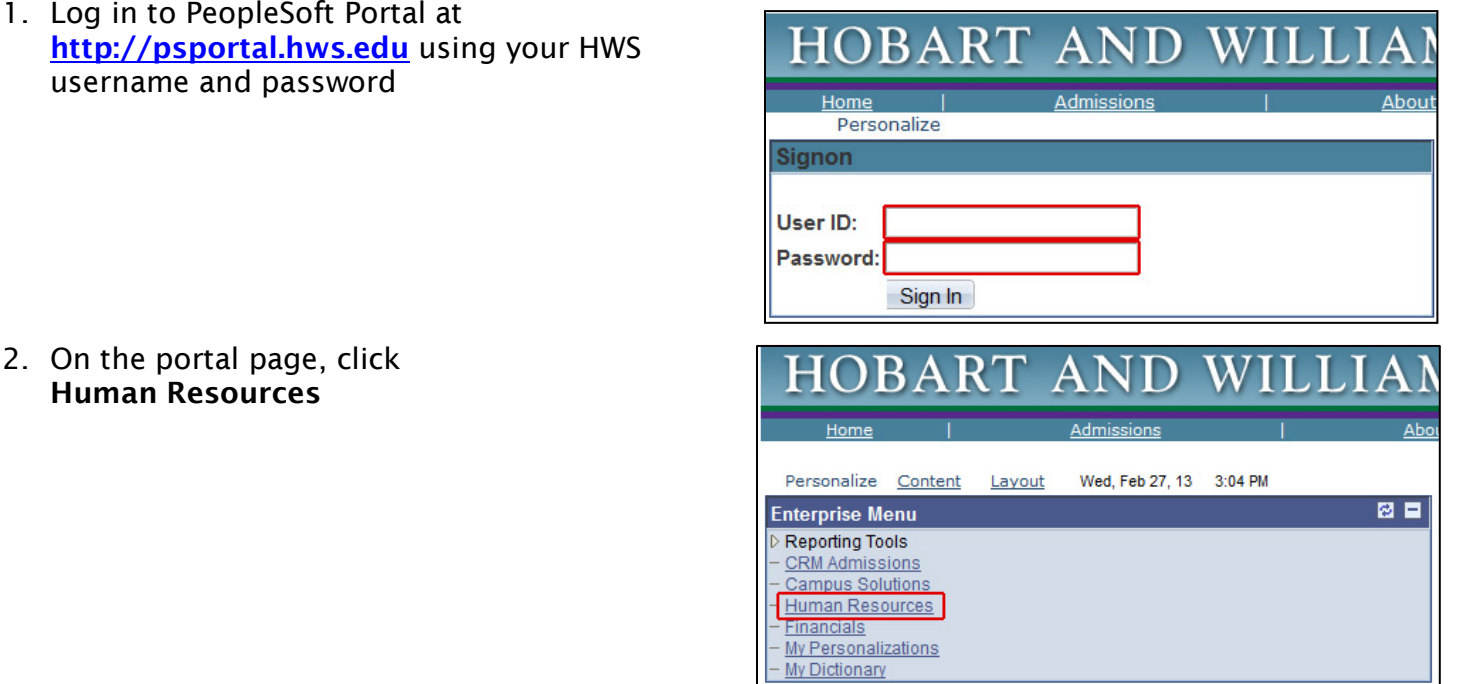

3. On the menu, click Self Service > Time Reporting > Report Time > Timesheet

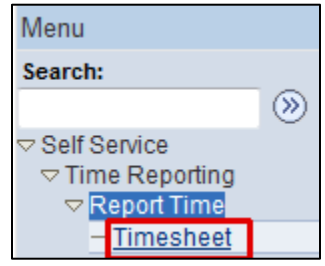

**Timesheet** 

\*View By:

Job Title: Faculty Secretary

Calendar Period

4. From the dropdown menu on the first line, select the appropriate Time Reporting Code (such as REG for Regular Hours)

> Use one time reporting code per line.

If more than one time reporting code is needed, enter the additional codes each on their own line. If necessary, use the plus sign at the far right to add a row.

5. Enter the hours for each day worked

*Note*: Dates go across to the right.

6. When finished, below the time grid click Submit

An e-mail will be sent to your manager, indicating the timesheet requires approval.

A Submit Confirmation screen will appear.

7. On the Submit Confirmation screen, click OK

Other information is shown in the grids below the timesheet:

 $|_{\text{Date}}$ 

09/30/2016 Approved

10/03/2016 Approved

10/04/2016 Approved

10/07/2016 Approved

10/10/2016 Approved

10/11/2016 Approved

10/12/2016 Approved

10/13/2016 Approved

10/06/2016 Approved

10/05/2016 Needs Approval

 $\Box$ 

 $\Box$ 

 $\overline{\mathbf{v}}$ 

 $\overline{\phantom{a}}$ 

 $\Box$ 

 $\overline{\mathbb{H}}$ 

 $\Box$ 

 $\Box$ 

**Reported Status** 

Check the status (Approved, Needs Approval, Pushed Back) of submitted times under Reported Time Status.

Check your total hours under Reported Time Summary.

Check your sick, vacation, and personal time under Leave and Compensatory Time Balances.

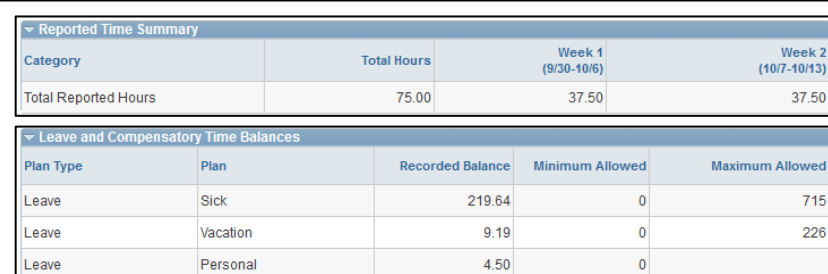

**Total TRC** 

7.50 REG

**750 PEC** 

7.50 REG Regular

7.50 REG Regular

7.50 REG Regular

7.50 REG Regular

7.50 REG Regular

7.50 REG Regular

7.50 REG Regular

7.50 SCK Sick Leave

Description

Regular

Regular

Commonto

 $\circ$ 

 $\overline{\bigcirc}$ 

 $\circ$ 

 $\circ$ 

 $\circ$ 

 $\circ$ 

 $\circ$ 

 $\circ$ 

 $\circ$ 

 $\circ$ 

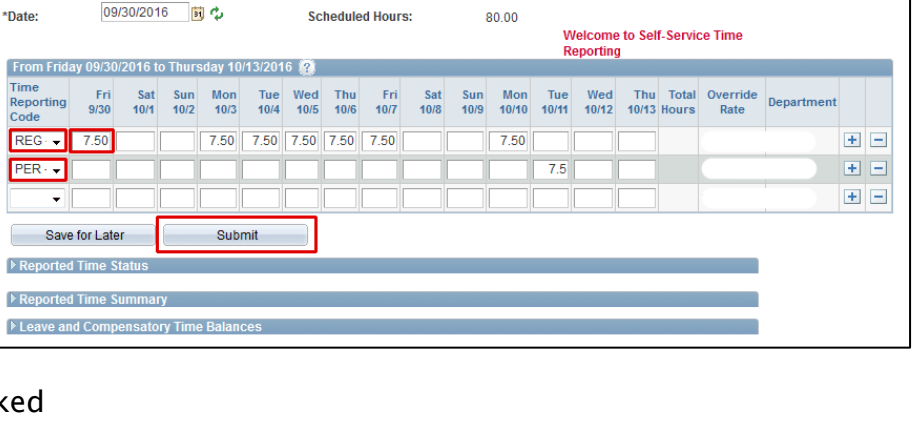

Employee ID:

 $0.00$ 

Previous Period Next Period

Empl Record:

**Reported Hours:** 

Favorites | Main Menu > Self Service > Time Reporting > Report Time > Timeshee

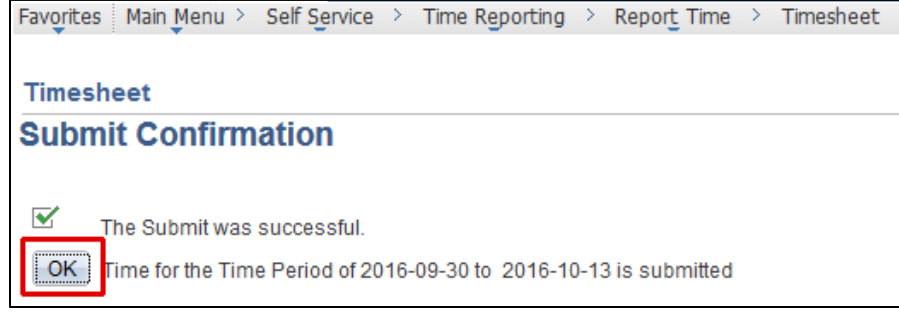

**Approval Monito** 

**Approval Monitor** 

**Approval Monitor** 

Approval Monitor

**Approval Monitor** 

**Approval Monitor** 

**Approval Monitor** 

Approval Monitor

Approval Monitor

**Approval Monitor** 

**Approval Monitor** 

Hobart and William Smith Colleges • Information Technology Services Page 2 of 5

## Correcting Entered Time

If a mistake has been made and the time has already been submitted, a manager may push back or deny the time, rather than approving it. The employee may then edit the pushed back or denied times, then re-submit them. If time has been pushed back or denied, the employee will receive an email to that effect, as an alert of the unapproved status. Approved time will be communicated in a separate e-mail.

## To correct a time entry from Pushed Back:

You have received an e-mail saying "Pushed Back reported time requires your review." The e-mail contains a link to your timesheet. Your time edits must be made in a new row on the timesheet.

- 1. Click on the link in the e-mail
- 2. Log in to Self Service

You will see your submitted time.

3. Expand the list of days by clicking Reported Time Status

You will see the reported status of Pushed Back.

- 4. Click the plus sign to add a row
- 5. Enter a different time reporting code, if applicable
- 6. Reference the Reported Time Status table for the date of pushed back time
- 7. Move (cut/paste) the pushed back time to the new row, verifying the date is correct
- 8. Click Submit

An e-mail will be sent to your manager, indicating the timesheet requires approval.

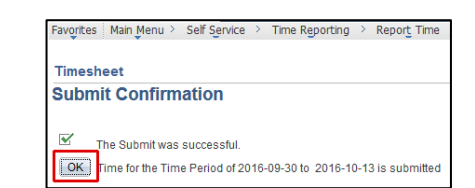

A Submit Confirmation screen will appear.

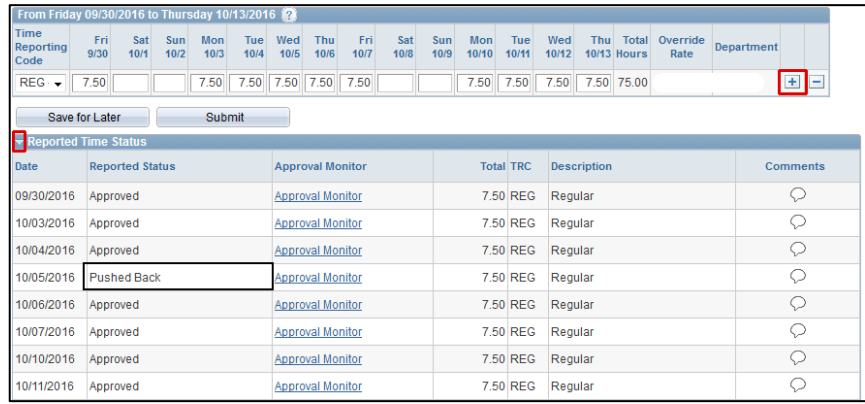

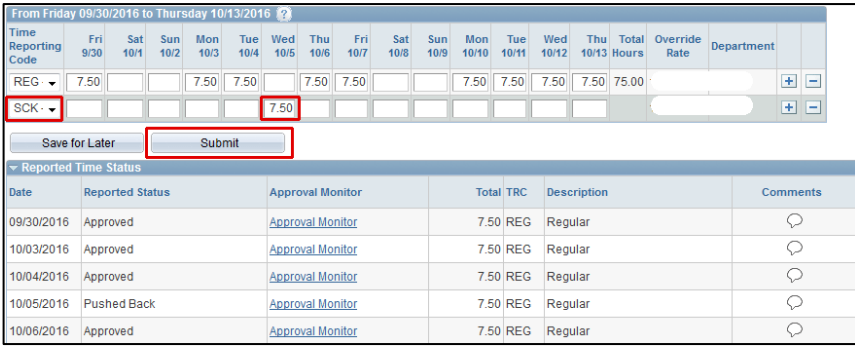

9. On the Submit Confirmation page, click OK

The Reported Time status for the pushed back date now should say Needs Approval.

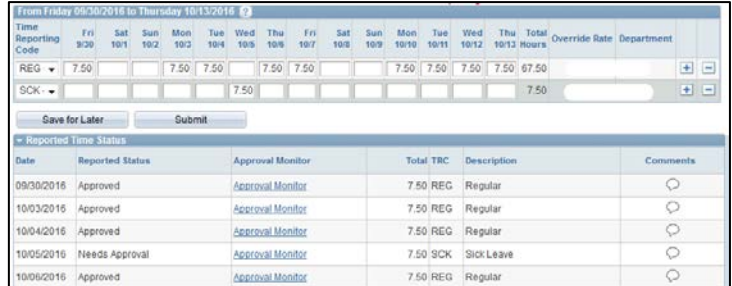

## To correct a time entry from Denied Time:

You have received an e-mail saying "Timesheet denied for payment." Any time in Denied status will not be paid. If the time was entered in error, you may ignore it. If the time was entered incorrectly (incorrect TRC, etc.) you must correct it to be paid. The e-mail contains a link to your timesheet. Your time edits must be made in a new row on the timesheet.

- 1. Click on the link in the e-mail
- 2. Log in to Self Service

You will see your submitted time.

3. Expand the list of days by clicking Reported Time Status

You will see the Reported Status of Denied.

- 4. Click the plus sign to add a row
- 5. Enter a different time reporting code, if applicable
- 6. Reference the Reported Time Status table for the date of denied time
- 7. Move (cut/paste) the denied time to the new row, verifying the date and hours a
- 8. Click Submit

An e-mail will be sent to your manager, indicating the timesheet requires approval.

A Submit Confirmation screen will appear.

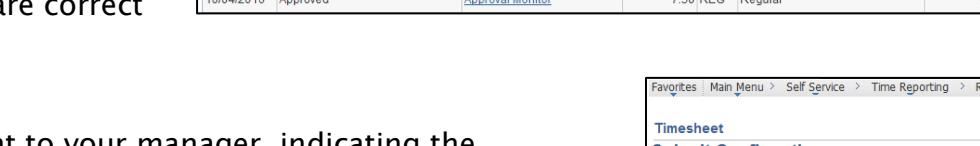

Hobart and William Smith Colleges • Information Technology Services Page 4 of 5

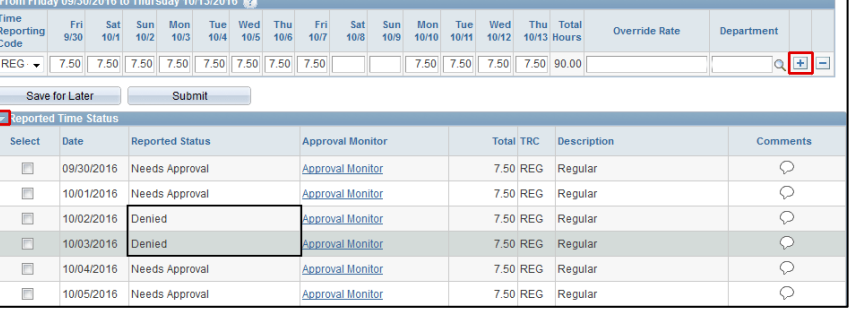

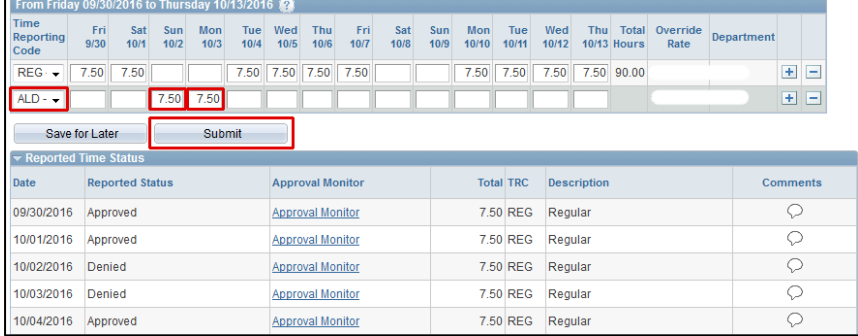

 $\overline{OK}$ 

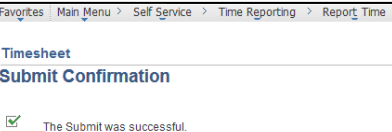

Time for the Time Period of 2016-09-30 to 2016-10-13 is submitted

9. On the Submit Confirmation page, click OK

The Reported Time status for the denied date now should say Needs Approval.

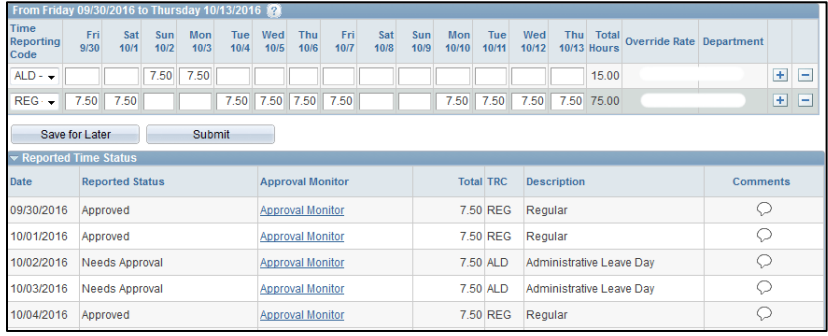

## Approving Time Entries on Employees' Timesheets

Employees may now enter their timesheets online. When they submit their timesheets, their manager receives an e-mail alerting that time requires approval. For an employee to be paid for time entered, the employee's manager must approve the entry. When the manager approves the timesheet, the employee will receive an e-mail indicating the approval.

If time has been entered in error, the manager may send the time back to the employee to be corrected, either by "pushing back" or denying the time. Time pushed back or denied must be resubmitted by the employee, and then approved by the manager.

### To approve an employee's time:

Once your employees have submitted their time, you will receive an e-mail indicating that time requires approval.

- 1. Click on the **link** in the e-mail
- 2. Log in to PeopleSoft

The Timesheet Summary page will appear on the Approve Reported Time page. Any employees who have submitted time will appear in the list.

3. Click on the name of an employee

> You will see the employee's timesheet page.

- 4. Review the expanded Reported Time Status list
- 5. Select specific days to approve (or use the Select All link below the grid)
- 6. Click Approve

An assurance message will appear.

7. On the message, click Yes

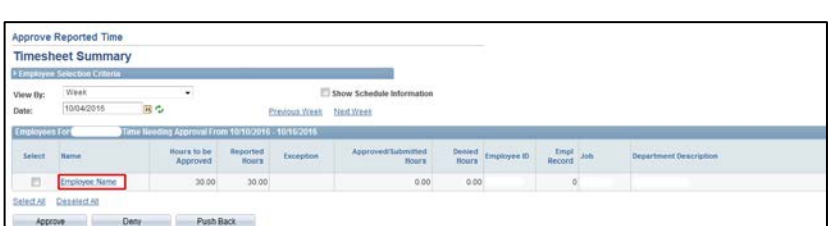

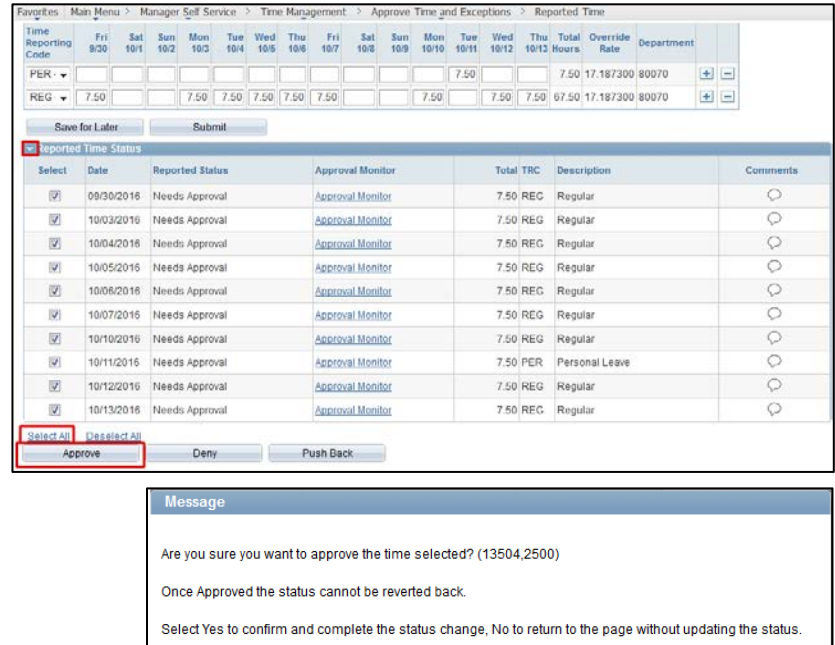

Yes

 $N<sub>0</sub>$ 

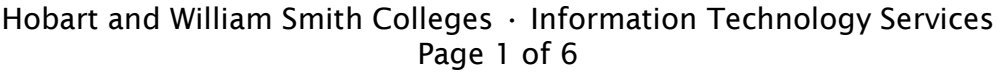

8. On the Approve Confirmation, click OK

An e-mail indicating approval will be sent to each employee whose time has been approved.

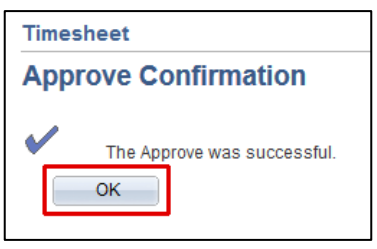

Note: To see all employees with reported time, navigate to Manager Self Service > Time Management > Approve Time > Reported Time and click Get Employees.

## Rejecting Time Entries on Employees' Timesheets

## To push back time for correction:

If time has been entered in error, the manager may "push back" the time to the employee to be corrected.

- 1. Click on the link in the e-mail
- 2. Log in to PeopleSoft

The Timesheet Summary page will appear on the Approve Reported Time page. Any employees who have submitted time will appear in the list.

3. Click on the name of an employee

> You will see the employee's timesheet page.

- 4. Expand the list of days by clicking Reported Time Status
- 5. Select the row for the date/time that needs to be corrected
- 6. Click Push Back

The remaining days will still need to be approved.

An assurance message will appear.

7. On the message, click Yes

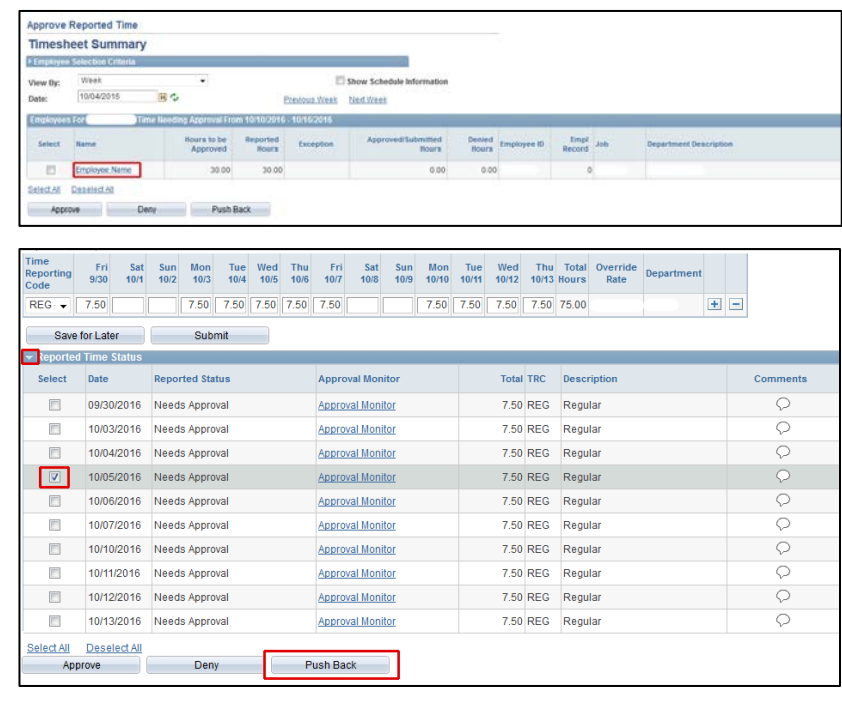

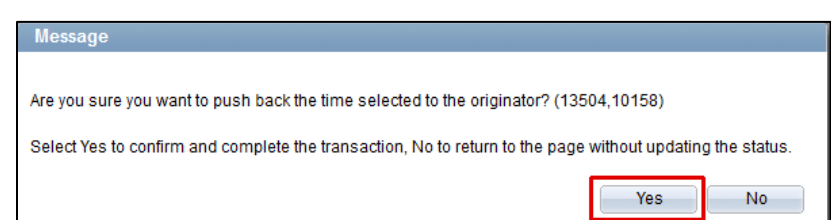

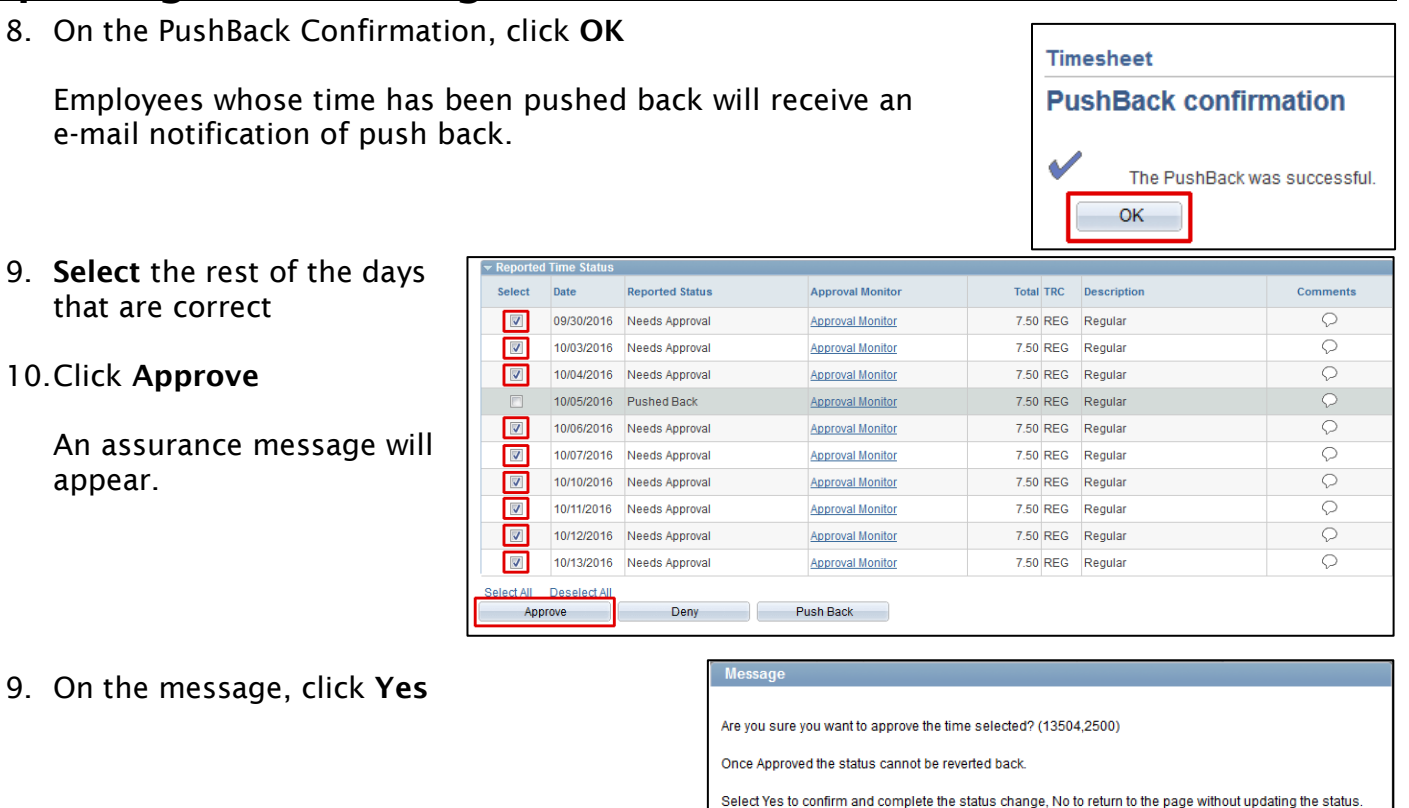

10. On the Approve Confirmation, click OK

An e-mail indicating approval will be sent to each employee whose time has been approved.

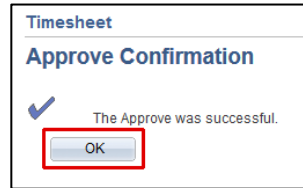

Yes

**No** 

### To approve a corrected pushed back time

When an employee corrects time from a push back, he or she must re-submit it for approval, and the manager will receive an e-mail notification.

- 1. Click on the link in the e-mail
- 2. Log in to PeopleSoft

The Timesheet Summary page will appear on the Approve Reported Time page. Any employees who have submitted time will appear in the list. The employee who has corrected pushed back time should also appear.

3. Click on the name of the employee whose time has been corrected

The employee's timesheet page will be displayed.

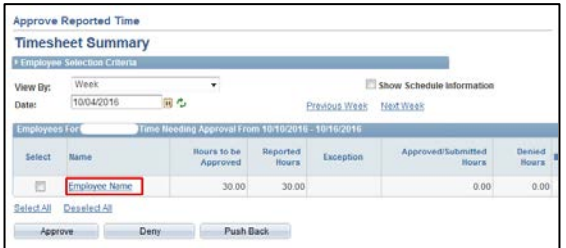

Hobart and William Smith Colleges • Information Technology Services Page 3 of 6

- 4. Review the expanded Reported Time Status list
- 5. Select the day whose status is Needs Approval
- 6. Click Approve

An assurance message will appear.

11. On the message, click Yes

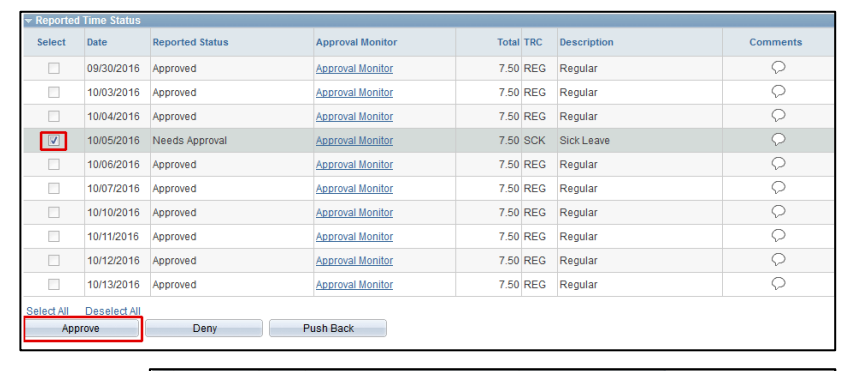

#### **Messa**

Are you sure you want to approve the time selected? (13504,2500)

Once Approved the status cannot be reverted back

Select Yes to confirm and complete the status change, No to return to the page without updating the status.

**Timesheet** 

**Approve Confirmation** 

 $OK$ 

The Approve was successful.

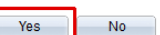

12. On the Approve Confirmation, click OK

An e-mail indicating approval will be sent to each employee whose time has been approved.

## To Deny Time:

If time has been entered in error, the manager may deny the time to the employee.

- 1. Click on the link in the e-mail
- 2. Log in to PeopleSoft

The Timesheet Summary page will appear on the Approve Reported Time page. Any employees who have submitted time will appear in the list.

3. Click on the name of an employee

> You will see the employee's timesheet page.

- 4. Review the expanded Reported Time Status list
- 7. Select the day that needs to be denied
- 8. Click Deny

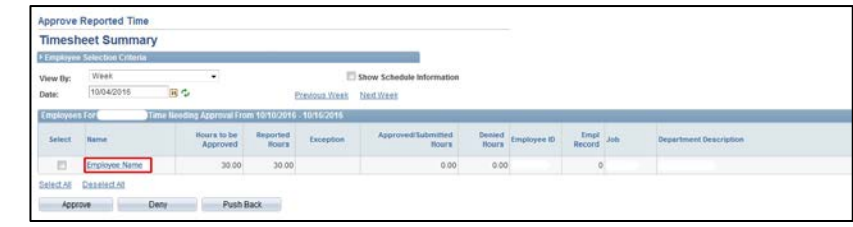

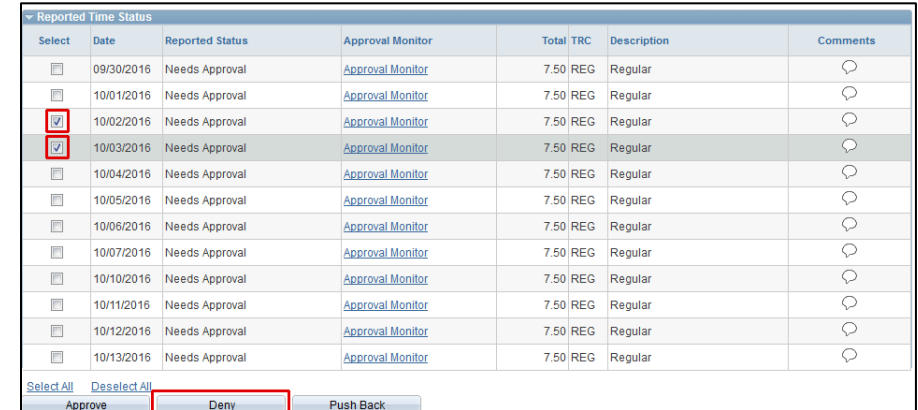

Hobart and William Smith Colleges • Information Technology Services Page 4 of 6

An e-mail notification will be sent to the employee.

The remaining days will still need to be approved.

An assurance message will appear.

- 11.On the message, click Yes
- 12.On the Deny Confirmation, click OK

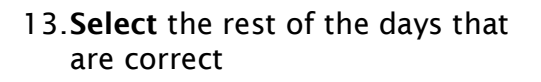

14.Click Approve

An assurance message will appear.

13.On the message, click Yes

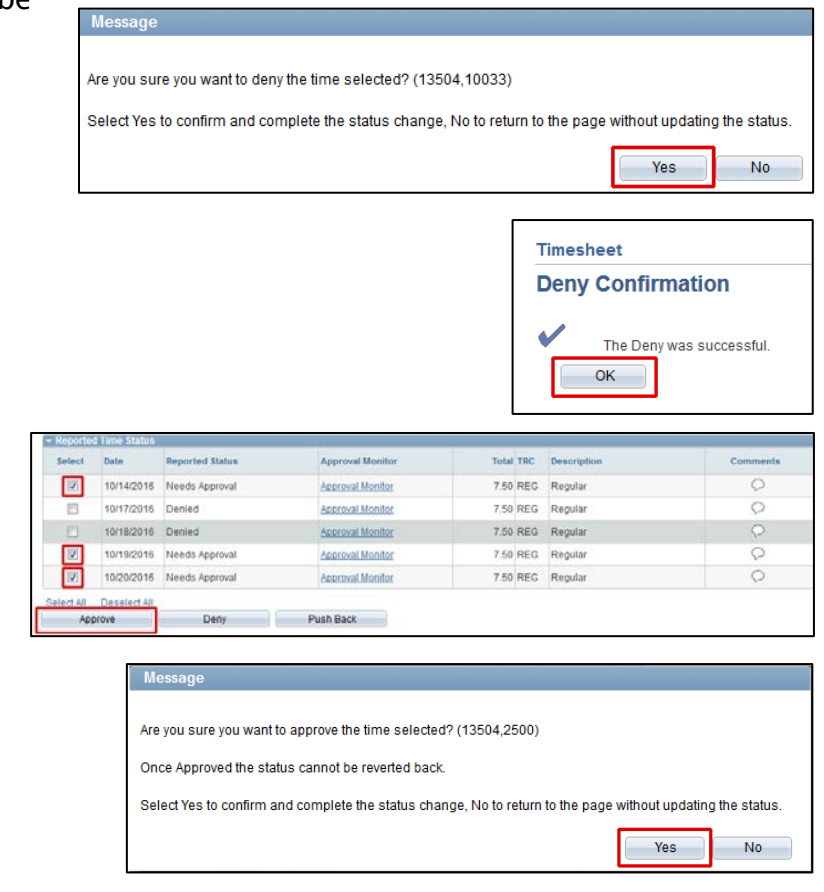

14. On the Approve Confirmation, click OK

An e-mail indicating approval will be sent to each employee whose time has been approved.

## **Timesheet Approve Confirmation** The Approve was successful.  $OK$

### To approve a corrected denied time:

When an employee corrects time from a denial, he or she must re-submit it for approval, and the manager will receive an e-mail notification.

- 1. Click on the link in the e-mail
- 2. Log in to PeopleSoft

The Timesheet Summary page will appear on the Approve Reported Time page. Any employees who have submitted time will appear in the list. The employee who has corrected pushed back time should also appear. **Approve Reported Time** 

3. Click on the name of the employee whose time has been corrected

The employee's timesheet page will be displayed.

- 4. Review the expanded Reported Time Status list
- 5. Select the day whose status is Needs Approval
- 6. Click Approve

An assurance message will appear.

15. On the message, click Yes

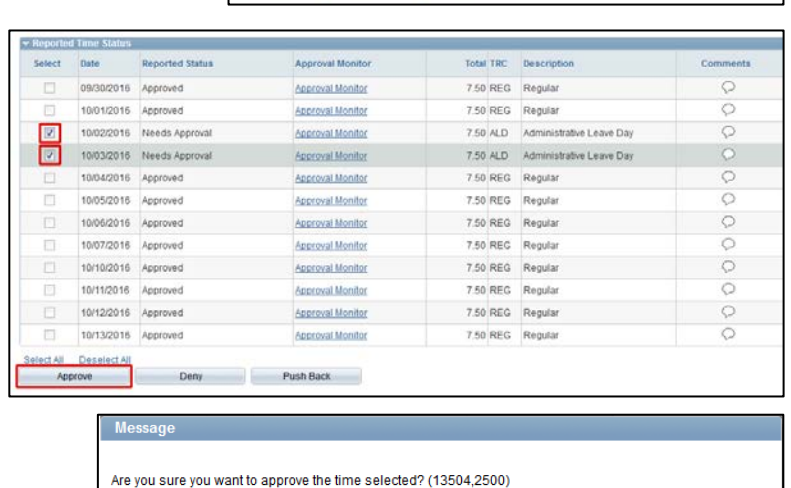

**RIA** 

Hours to be

Deny Push Back

**Timesheet Summary** 

10/04/2016

Employee Name

Forl

Select All Deselect All

Approve

View By:

Once Approved the status cannot be reverted back

Select Yes to confirm and complete the status change, No to return to the page without updating the status.

16. On the Approve Confirmation, click OK

An e-mail indicating approval will be sent to each employee whose time has been approved.

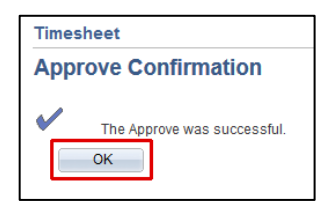

Yes

No<sub>1</sub>

Show Schedule In

 $0.00$ 

Previous Week Next Week

## Delegating Time Approval

A manager may delegate time approval for a specific, limited time period to a proxy. The person to whom time entry approval is delegated will receive an e-mail notification of the request, and must accept the delegation.

## To delegate time approval:

- 1. Log in to PeopleSoft Portal at [http://psportal.hws.edu](http://psportal.hws.edu/) using your HWS username and password
- 2. On the portal page, click Human Resources

- 3. On the menu, click Self Service > Manage Delegation
- 4. On the Manage Delegation page, click Create Delegation Request
- 5. On the Create Delegation Request Enter Dates page, select the start and end dates for the delegate to enter time
- 6. Click Next

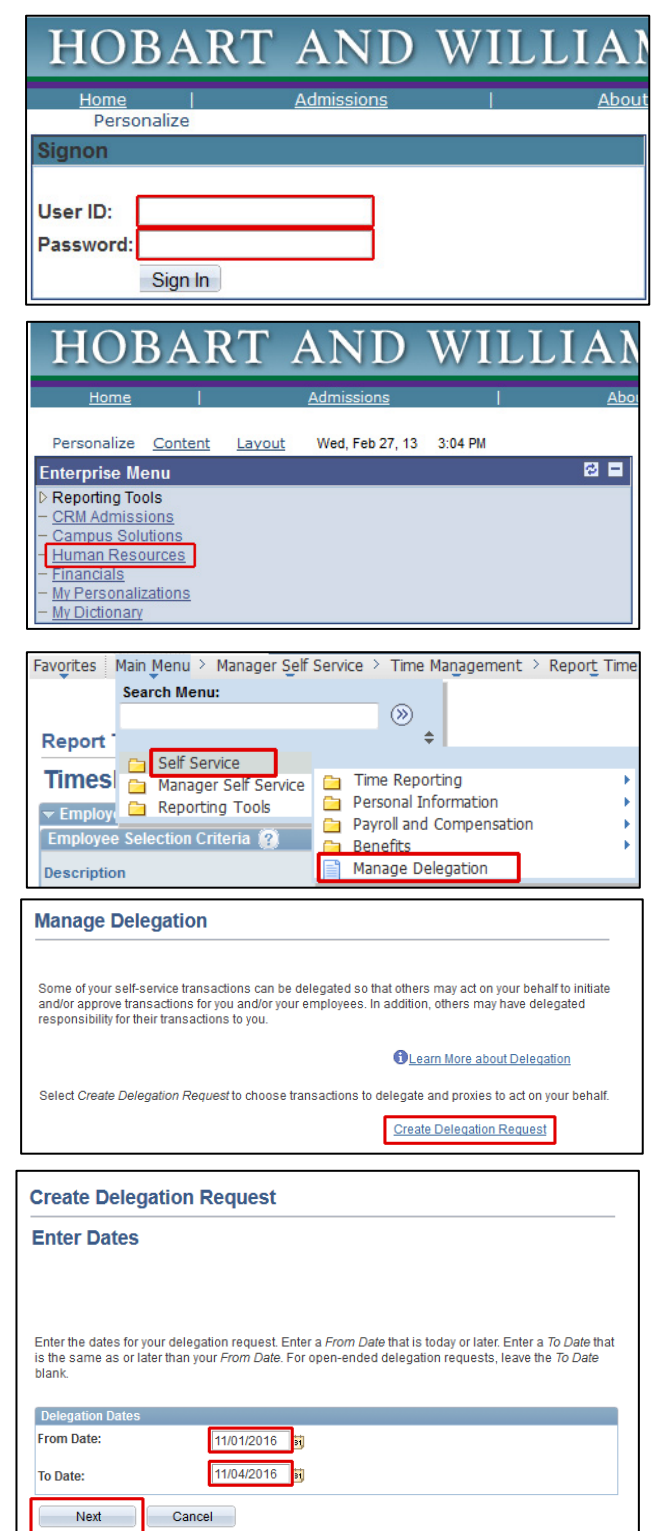

- 7. Check Manage Approve Reported Time
- 8. Click Next

#### **Create Delegation Request**

#### **Select Transactions**

Select the transactions that you want to delegate to a proxy. You can select one or many transactions.

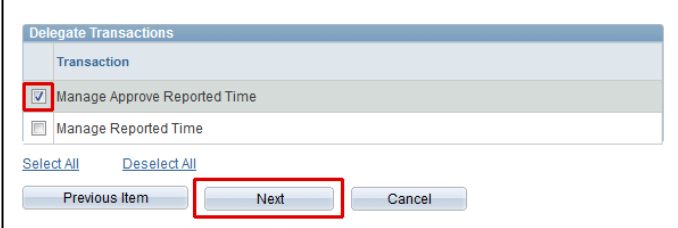

- 9. On the Select Proxy by Hierarchy page, click Search by Name to find the person to whom to delegate
- 10.Use the search to find the proxy: enter the person's name and click Search
- 11.In the Choose Delegate area, select the person
- 12.Click Next

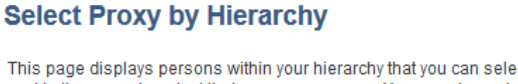

**Create Delegation Request** 

Search by Name

This page displays persons within your hierarchy that you can select as proxies. Select the radio button next to the name to select that person as a proxy. You can also select the Search by Name hyperlink to search for proxies outside your hierarchy.

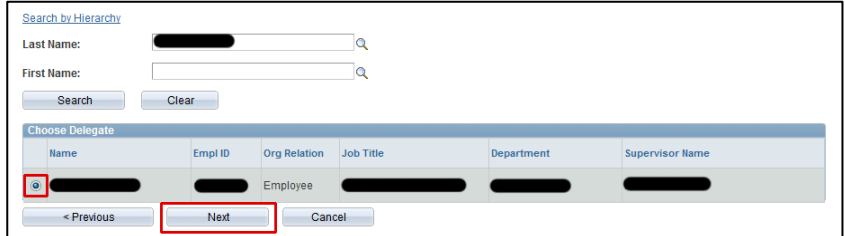

13. On the Delegation Detail page, click Submit

An e-mail notification will be sent to the chosen delegate.

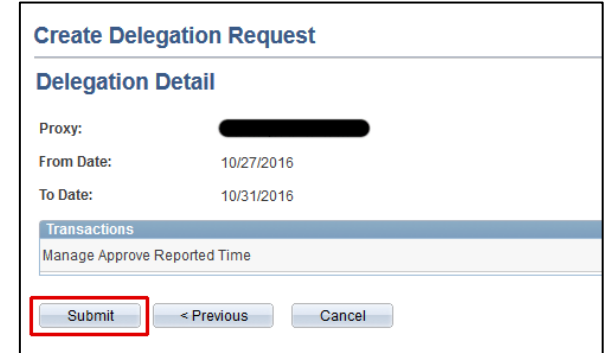

14.On the delegation confirmation page, click OK

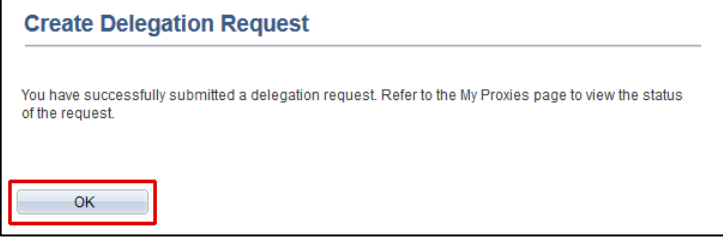

### Revoking Delegation

Managers may also revoke delegation of a proxy.

## To revoke delegation (before the delegation expire date):

1. Log in to PeopleSoft Portal at [http://psportal.hws.edu](http://psportal.hws.edu/) using your HWS username and password

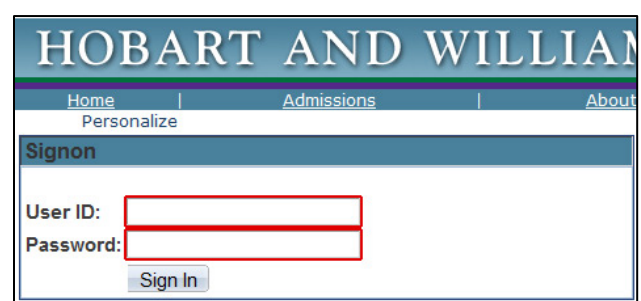

HOBART AND WIL

Personalize Content Layout Wed, Feb 27, 13 3:04 PM

**Enterprise Menu** Reporting Tools **CRM Admissions** Campus Solutions Human Resources  $\mathbf{z}$   $\mathbf{z}$ 

2. On the portal page, click Human Resources

- 3. On the Main Menu, go to Self Service > Manage Delegation
- 4. On the Manage Delegation page, click Review My Proxies

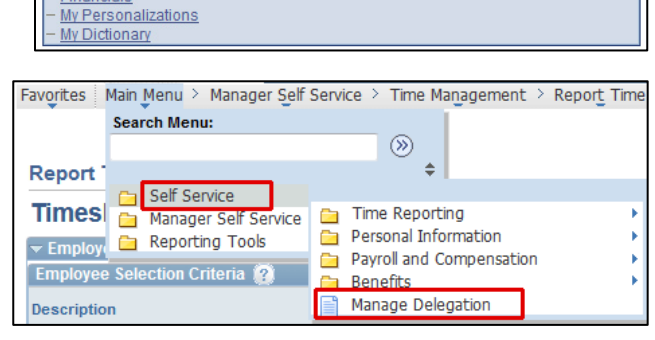

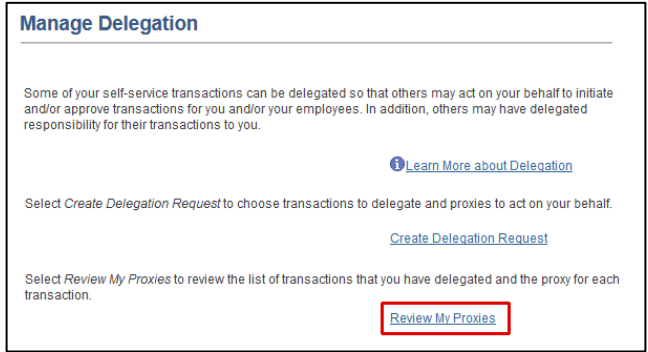

- 5. On the My Proxies page, check the name of the proxy to revoke
- 6. Click Revoke

The delegate will receive an e-mail notification of the revocation.

- 7. On the first Revoke Delegation Request confirmation, click Yes-Continue
- 8. On the second Revoke Delegation request confirmation, click OK

#### **Revoke Delegation Request**

This page allows you to view your proxies and the request status for each delegation request. Select a<br>particular status and select Refree/to schow the matching requests. Select the information icon to view<br>request details

 $\mathbf{R}$ ame $\mathbf{R}^{\text{max}}$ 

 $\bullet$  Refresh

Revoke

Yes - Continue

 $\qquad \qquad$ 

Job Title From Date To Date

Request<br>Status

Are you sure you want to revoke the delegation requests that you have selected ?

No-Cancel

10/30/2016 11/30/2016 Revoked

10/31/2016 11/01/2016 Accepted

10/27/2016 10/27/2016 Revoked Inactive

10/28/2016 10/28/2016 Revoked Inactive

Delegat<br>Status

Inactive

Active

Details.

 $\ddot{\mathbf{e}}$ 

 $\bullet$ 

 $\pmb{\sigma}$ 

 $\ddot{\mathbf{0}}$ 

You have successfully revoked a delegation request. Refer to the My Proxies page to view revoked delegation requests.

**Revoke Delegation Request** 

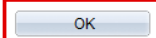

**My Proxies** 

Show Requests by Status:

Transaction

Choose Delegate and Choose Delegate

Manage Approve Reported

Manage Approve Reported

Manage Reported Time

Manage Reported Time

Select All Deselect All

Return to Manage Delegation

# Employee Self Service: Time and Labor Accepting a Delegation to Enter or Approve Time

## Accepting Delegation of Time Entry or Time Approval

Timekeepers and managers may delegate time entry and time approval for a specific, limited time period to a proxy. The proxy to whom the duty is delegated will receive an e-mail notification of the request, and must accept the delegation.

### To accept the delegation:

You have received an e-mail notification of a delegation request. You must review, then accept or reject, the request.

- 1. Find the e-mail and click on the link within
- 2. Log in to PeopleSoft
- 3. On the Manage Delegation page, click Review My Delegated **Authorities**
- 4. On the My Delegated Authorities page, check one of the following:
	- Manage Reported Time
	- Manage Approve Reported Time
- 5. Click Accept

An e-mail notification of acceptance is sent to the timekeeper or manager.

6. On the Confirmation of Success, click OK

You must sign off and sign back on in order to enter or approve time as a delegate.

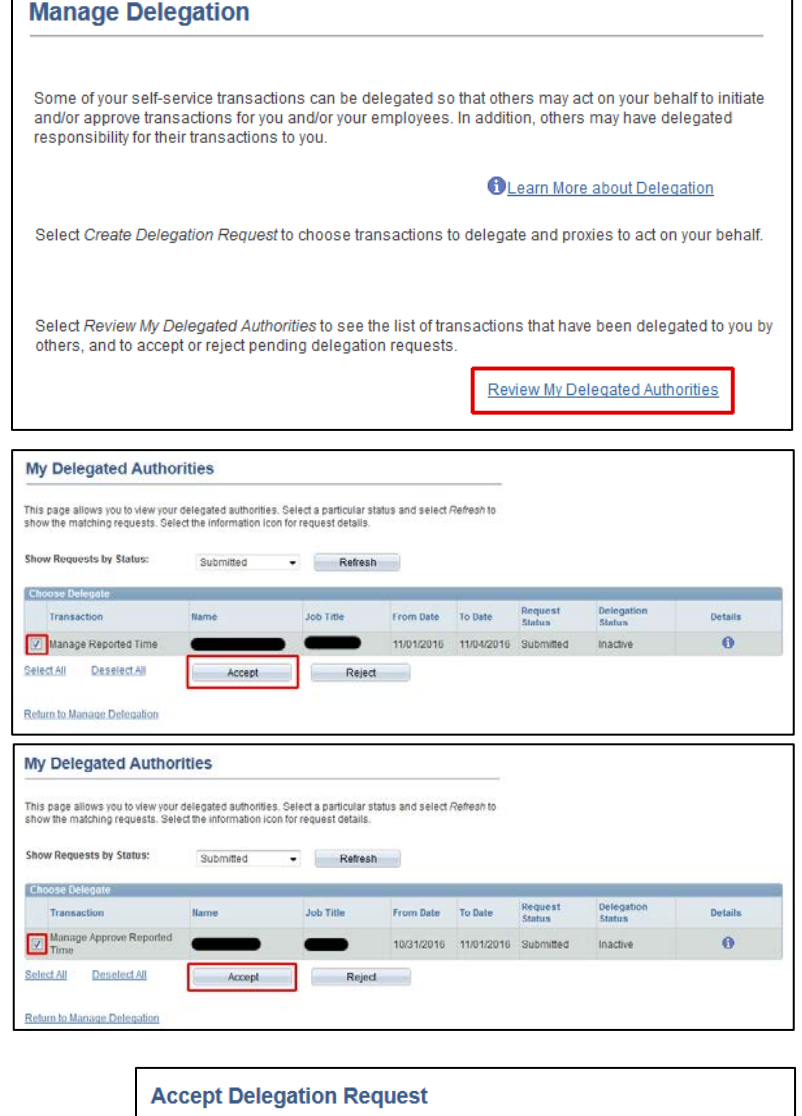

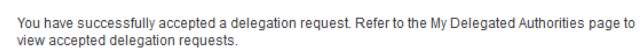

OK

# Employee Self Service: Time and Labor Entering Time as a Timekeeper

## Entering Time as a Timekeeper

A Timekeeper is someone who enters time for a group of other people.

### To enter time:

1. Log in to PeopleSoft Portal at [http://psportal.hws.edu](http://psportal.hws.edu/) using your HWS username and password

2. On the portal page, click Human Resources

- 3. On the menu, click Manager Self Service > Time Management > Report Time > Timesheet
- 4. On the Timesheet Summary page, click Get Employees

All the individuals for whom time should be input will appear (scroll down).

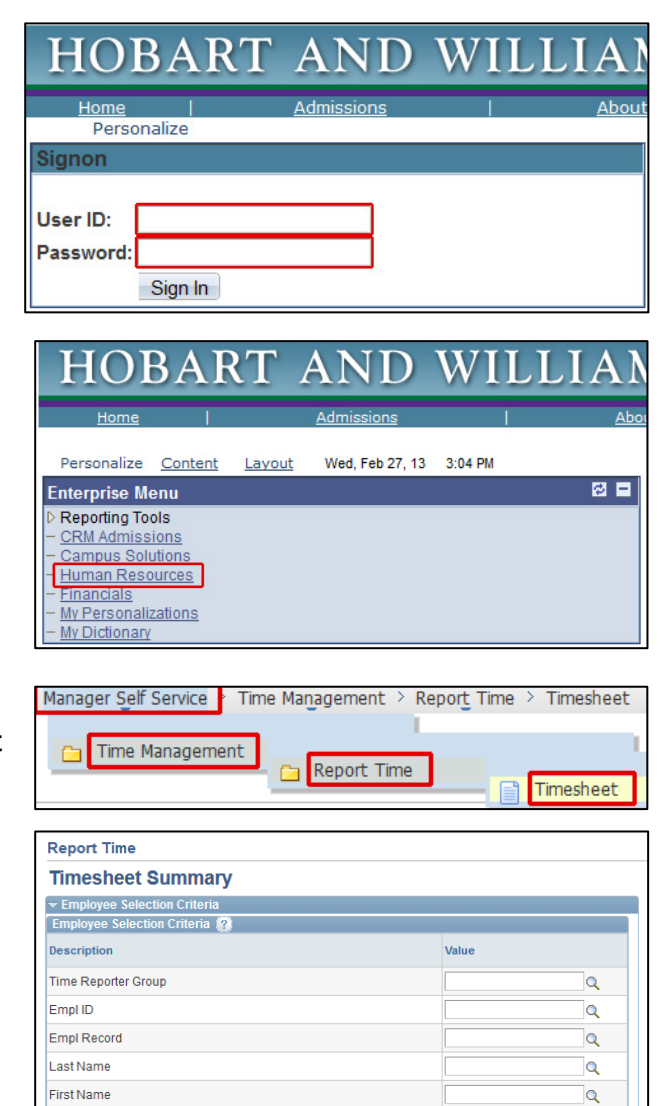

 $\overline{\mathbf{Q}}$ 

 $\overline{\mathbf{Q}}$ 

 $\alpha$ 

 $\overline{Q}$ 

 $\overline{\mathbf{Q}}$ 

 $\overline{\mathbf{Q}}$ 

 $\alpha$ 

 $\overline{\mathbf{Q}}$ 

 $\overline{\mathbf{Q}}$ 

 $\alpha$ 

Get Employees

**Business Unit** 

Job Code

Department

Supervisor ID

Location Code

Company

Workgroup

Position Number

Reports To Position Number

North American Paygroup

Clear Selection Criteria | Save Selection Criteria

# Employee Self Service: Time and Labor Entering Time as a Timekeeper

5. Click on the name of the first person for whom to enter time

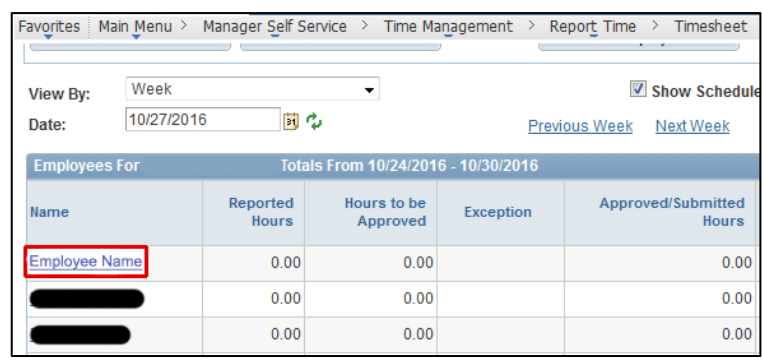

6. From the dropdown menu on the first line, select the appropriate Time Reporting Code (such as REG for Regular Hours)

Use one time reporting code per line.

If more than one time reporting code is needed, enter the additional codes each on their own line. If necessary, use the plus sign at the far right to add a row.

7. Enter the **hours** for each day worked

*Note*: Dates go across to the right.

8. When finished, below the time grid click Submit

An e-mail will be sent to the manager, indicating the timesheet requires approval.

A Submit Confirmation screen will appear.

9. On the Submit Confirmation screen, click OK

On the Timesheet page, in the Reported Time Status section, the reported status will now be Approval in Process.

- 10.Below the Reported Times Status section, click Return to Select Employee
- 11. Select the next employee to enter time
- 12.Repeat the above steps until all time has been entered
- 13.When finished, log out

Hobart and William Smith Colleges • Information Technology Services

Page 2 of 2

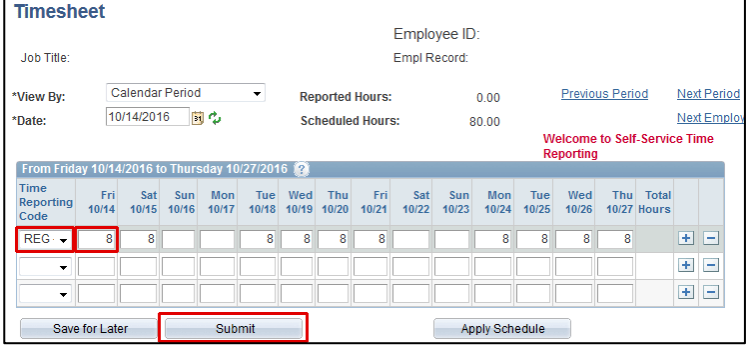

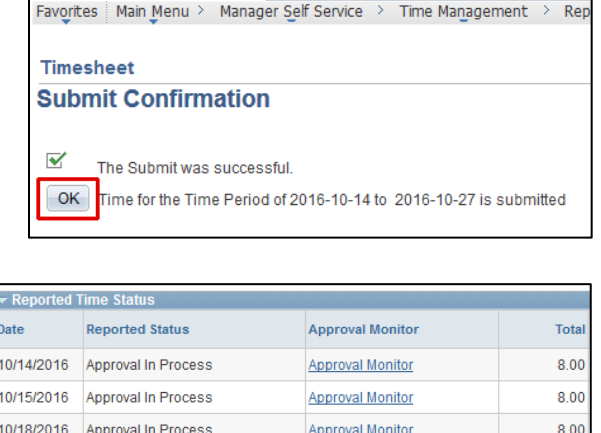

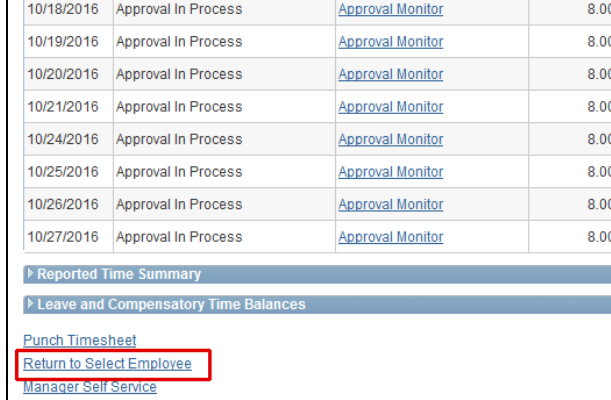

## Delegating Time Entry

A timekeeper may delegate time entry for a specific, limited time period to a proxy. The person to whom time entry is delegated will receive an e-mail notification of the request, and must accept the delegation.

### To delegate time entry:

- 1. Log in to PeopleSoft Portal at [http://psportal.hws.edu](http://psportal.hws.edu/) using your HWS username and password
- 2. On the portal page, click Human Resources

- 3. On the menu, click Self Service > Manage Delegation
- 4. On the Manage Delegation page, click Create Delegation Request
- 5. On the Create Delegation Request Enter Dates page, select the start and end dates for the delegate to enter time
- 6. Click Next

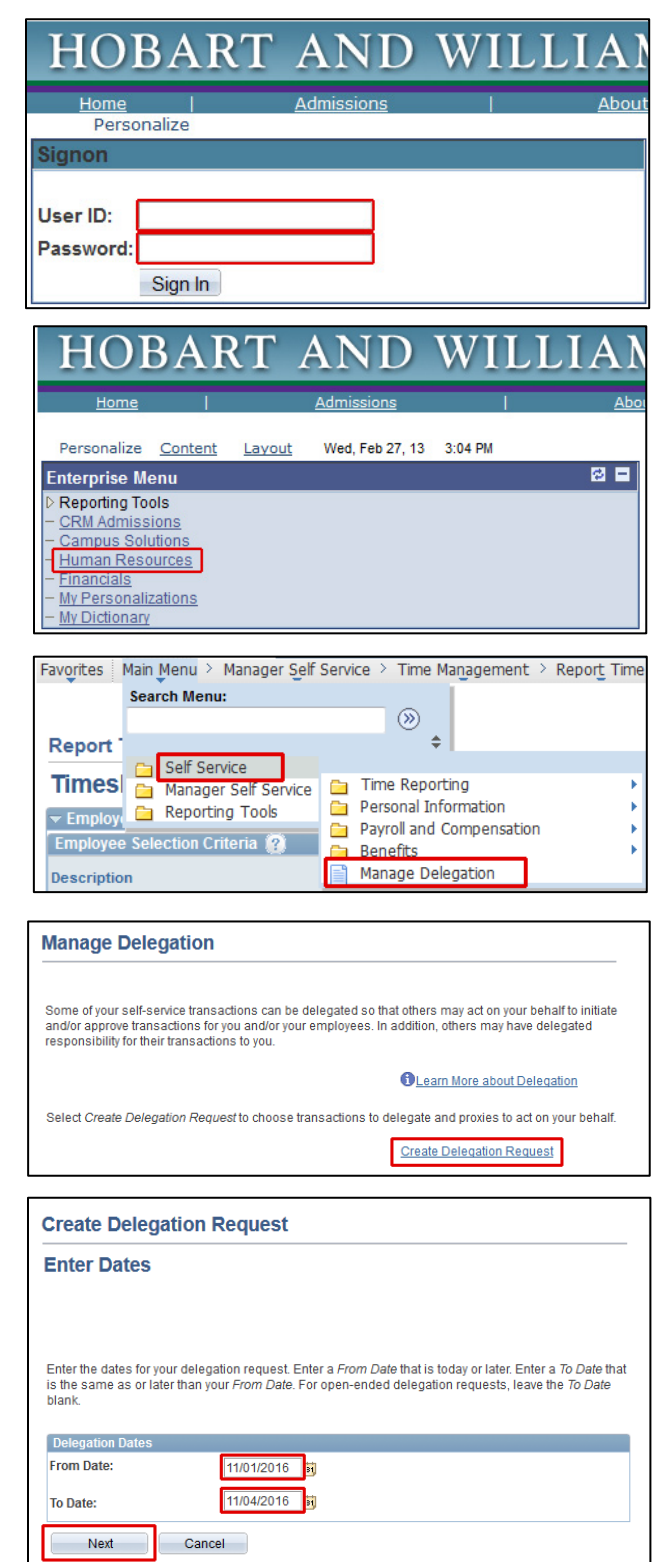

- 7. On the Create Delegation Request Select Transactions page, check Manage Reported Time
- 8. Click Next

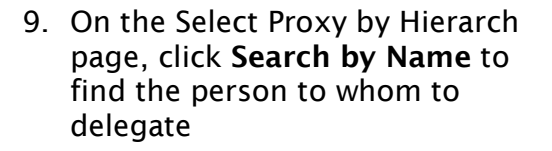

- 10.Use the search to find the proxy: enter the person's name and click Search
- 11.In the Choose Delegate area, select the person
- 12.Click Next

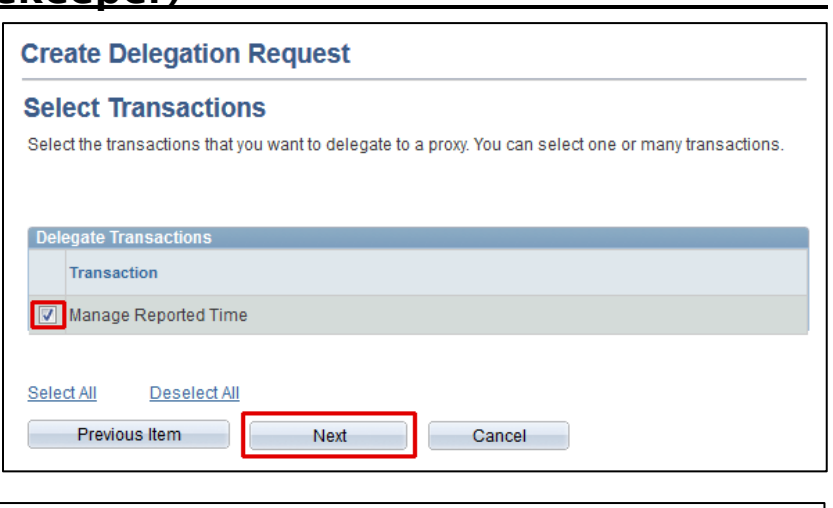

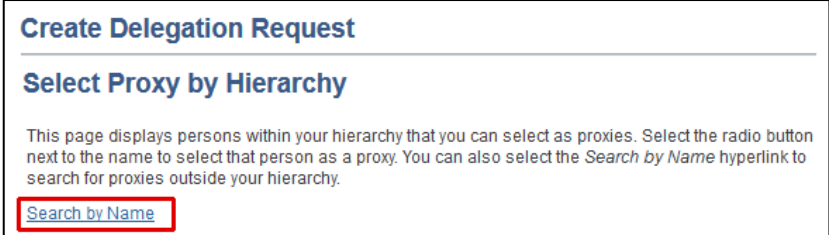

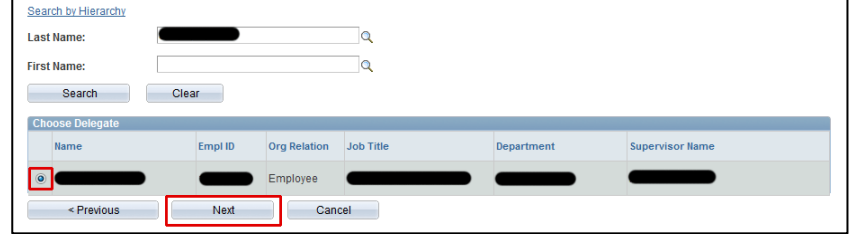

### 13. On the Delegation Detail page, click Submit

An e-mail notification will be sent to the chosen delegate.

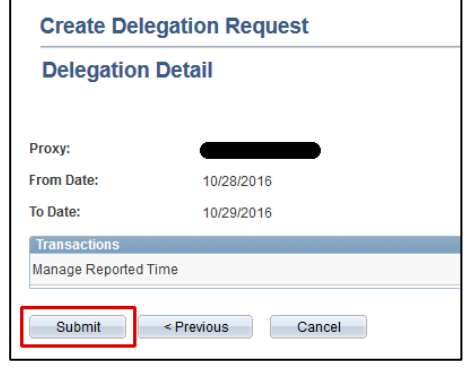

14.On the delegation confirmation page, click OK

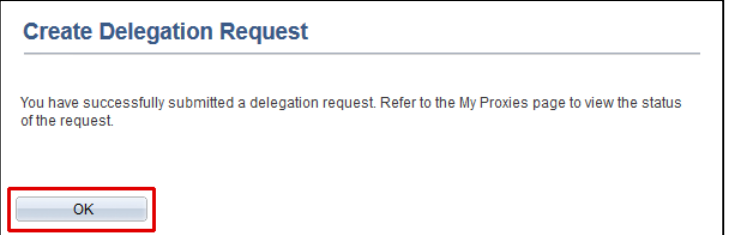

### Revoking Delegation

Timekeepers may also revoke delegation of a proxy.

## To revoke delegation (before the delegation expire date):

1. Log in to PeopleSoft Portal at [http://psportal.hws.edu](http://psportal.hws.edu/) using your HWS username and password

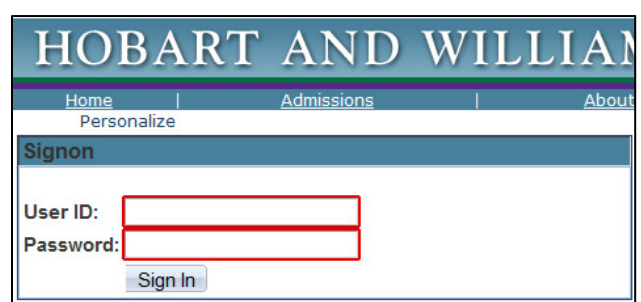

HOBART AND

**Enterprise Menu** 

Personalize Content Layout Wed, Feb 27, 13 3:04 PM

**WIL** 

内口

2. On the portal page, click Human Resources

- 3. On the Main Menu, go to Self Service > Manage Delegation
- 4. On the Manage Delegation page, click Review My Proxies

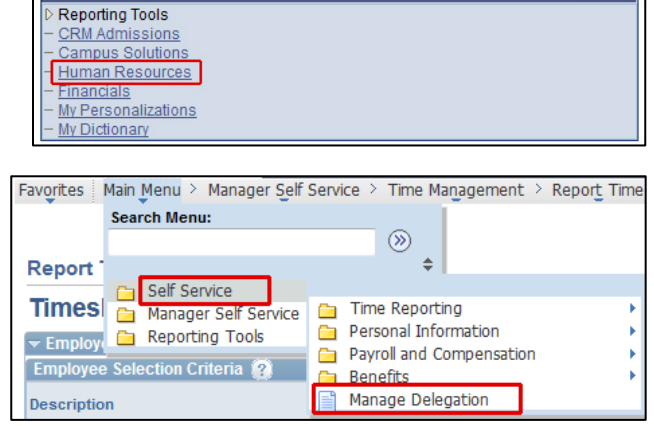

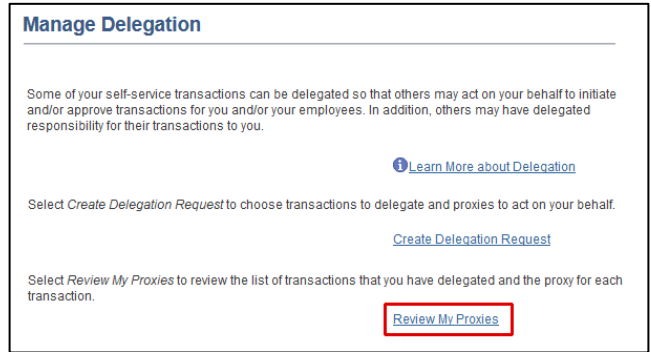

- 5. On the My Proxies page, check the name of the proxy to revoke
- 6. Click Revoke

The delegate will receive an e-mail notification of the revocation.

- 7. On the first Revoke Delegation Request confirmation, click Yes-Continue
- 8. On the second Revoke Delegation request confirmation, click OK

#### **Revoke Delegation Request**

Name

This page allows you to view your proxies and the request status for each delegation request. Select a<br>particular status and select *Refresh* to show the matching requests. Select the information icon to view<br>request detai

Refresh

Revoke

**Revoke Delegation Request** 

Job Title

Yes - Continue

Delegation<br>Status

Active

Inactive

Request<br>Status

From Date To Date

10/27/2016 10/28/2016 Accepted

11/01/2016 11/04/2016 Accepted

Are you sure you want to revoke the delegation requests that you have selected ?

No - Cancel

You have successfully revoked a delegation request. Refer to the My Proxies page to view revoked delegation requests.

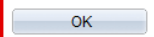

**My Proxies** 

**Show Requests by Status:** 

**Choose Delegate** 

Select All

Transaction

Manage Reported Time

Manage Reported Time

Return to Manage Delegation

Deselect All